# 電子入札システムご利用までの流れ

電子入札のご利用にあたり、必要な準備をご説明します。

### 電子入札システムを初めてご利用になる方

下記 1~5 までの全ての準備と設定が必要です。

### 国土交通省等他団体の電子入札コアシステムを既にご利用されている方

「通信回線の確認」「4. パソコンの環境設定」「5.利用者登録」の設定が必要です。

### ※通信回線の確認について

電子入札に参加するにあたり、LDAP という通信プロトコルが必要です。LDAP を使えない場合も考 えられるため、社内ネットワーク管理者、又はご利用のプロバイダへのご確認をお願いします。

### 1. パソコンの準備

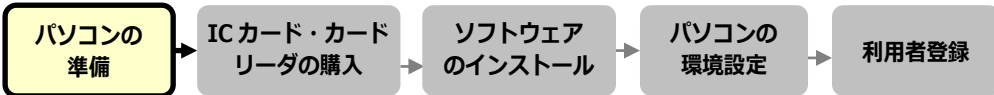

電子入札システムを利用するためのパソコンを準備します。既にお持ちのパソコンを使用する場 合は、ハードウェア、ソフトウェアの要件を満たしているか■利用のための PC 環境設定(2 ペー ジ以降)を参照してください。

### 2. IC カード・カードリーダの購入

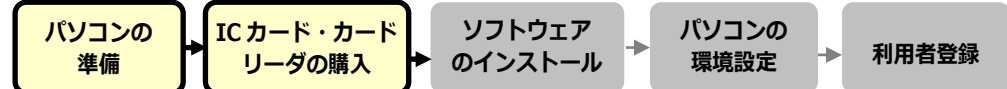

電子入札コアシステムに対応した IC カードをお持ちでない方は認証局よりご購入ください。電子 入札コアシステム対応認証局は■コアシステム対応民間認証局一覧(22 ページ)を参照してくだ さい。

### 3.ソフトウェアのインストール

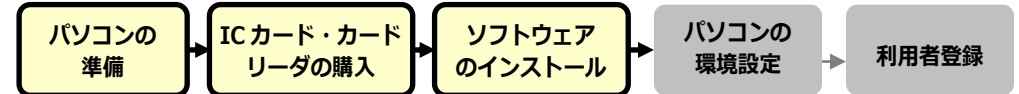

IC カード、IC カードリーダを購入後、認証局が提供する設定マニュアルに沿って、ソフトウェア のインストールや設定を行ってください。インストール方法に関するお問い合わせは認証局まで お願いします。

### 4.パソコンの環境設定

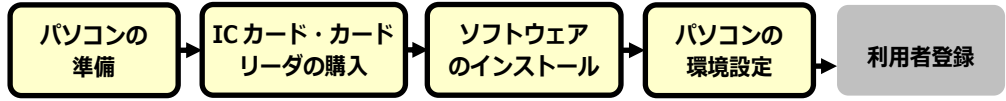

パソコンの環境設定を行います。設定方法は■利用のための PC 環境設定「(4) その他」(3 ページ 以降)を参照してください。

### 5.利用者登録

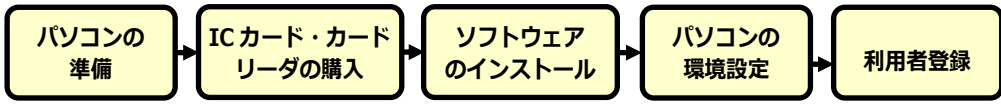

1~4 が完了した後、電子入札システムの利用者登録を行ってください。上記の準備をしていない 場合、利用者登録の操作ができません。設定方法は、市 HP に別途掲載の■利用者登録手順を参照 してください。

## 利用のための PC 環境設定

電子入札に参加するためには、下記のハードウェア、ソフトウェアが必要です。ご準備をお願いします。 (1)ハードウェア要件

パソコン本体の性能及び環境に関する要件を示します。

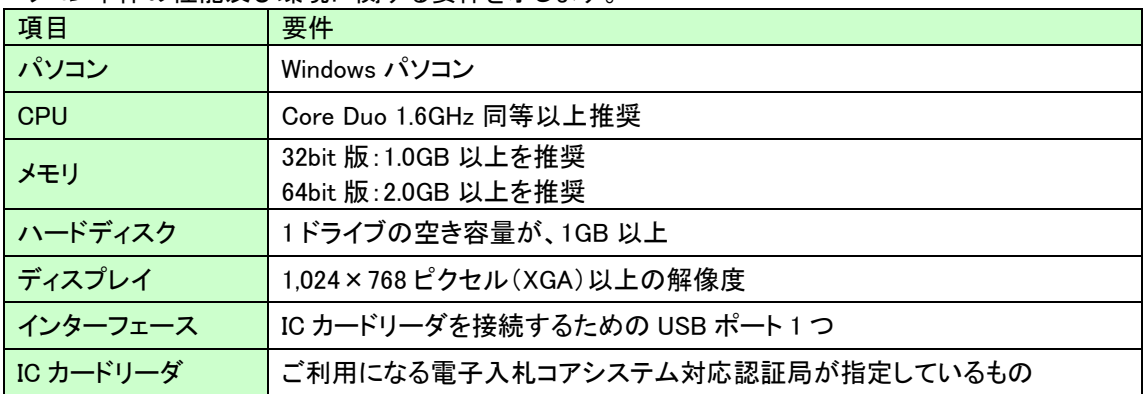

(2)ソフトウェア

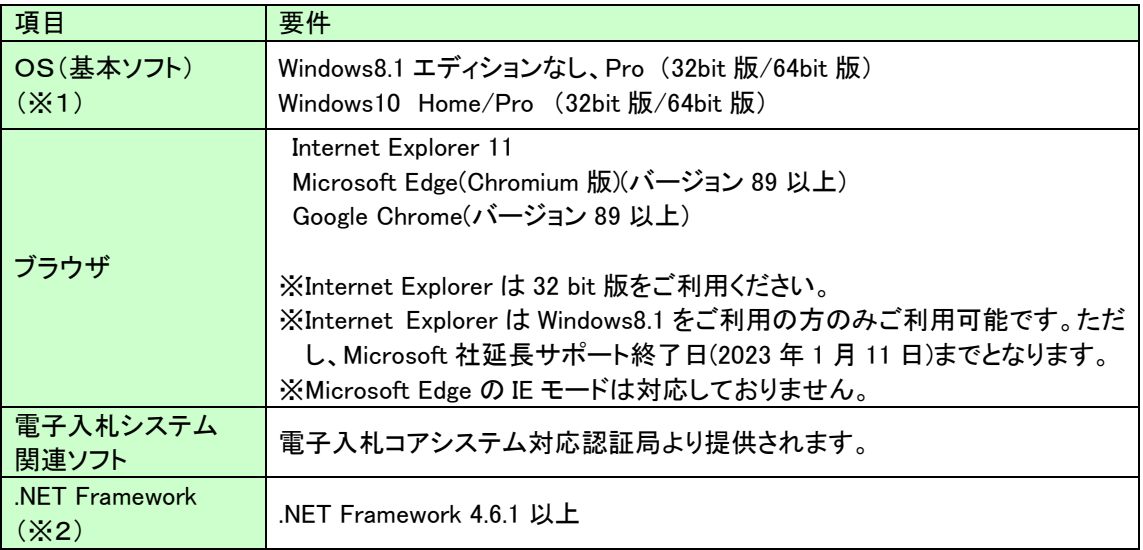

(※1)Windows11 は動作保証外となります。(2022 年 3 月 9 日時点)

(※2).NET Framework が入っていない場合は、マイクロソフト社のホームページを参照の上、

インストールをしてください。マイクロソフト社のサポート終了が見込まれるバージョンをお使いの場合には、 システム部門等にご相談いただき、サポート中のバージョンへの更新をご検討ください。

### 【Windows8.1 をご利用の場合】

https://docs.microsoft.com/ja-jp/dotnet/framework/install/on-windows-8-1

### 【Windows10 をご利用の場合】

https://docs.microsoft.com/ja-jp/dotnet/framework/install/on-windows-10

### (3)インターネット回線

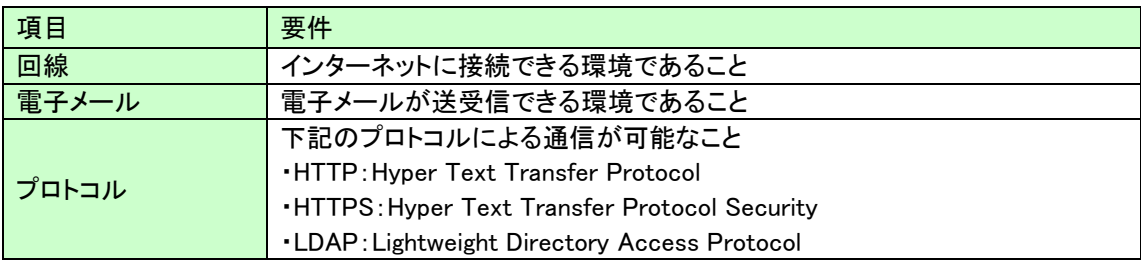

### (4)その他

その他、次の事項にご留意ください。

- ・使用する Windows ユーザ名やドメイン名は、2バイト文字(全角文字)を使用しないで下さい。
- ・ご利用の認証局により、ハードウェアの要件に CD-ROM が必要な場合があります。 認証局にご確認をお願いします。
- ・電子入札システムを使用する際は、次ページ以降の(A)(B)の設定を必ず行ってください。 (A)の設定は、ご利用になるブラウザによって設定方法が変わります。ご利用になるブラウザに合わ せ、1つへ3のいずれかの設定を行う必要がありますので、ご注意ください。 設定を行わない場合、電子入札システムに接続できない等の不具合が起こる可能性があります。 パソコンを利用するユーザーが複数ある場合は、ユーザー毎に同じ設定を行ってください。

## (A)信頼済みサイト、ポップアップブロックの設定

以下の手順にて、信頼済みサイトの登録を行ってください。

### ① Internet Explorer 11 をご利用の場合(Windows8.1 をご利用の方を除き、令和 4 年 6 月 16 日まで)

- (1)「Internet Explorer」を起動します。
- (2)ツールメニューから[インターネットオプション]①をクリックします。

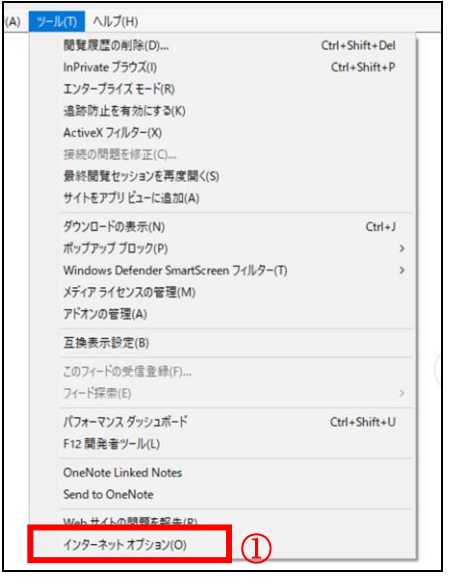

(3)[セキュリティ]タブ①の[信頼済みサイト]②を選択し、[サイト]ボタン③をクリックします。

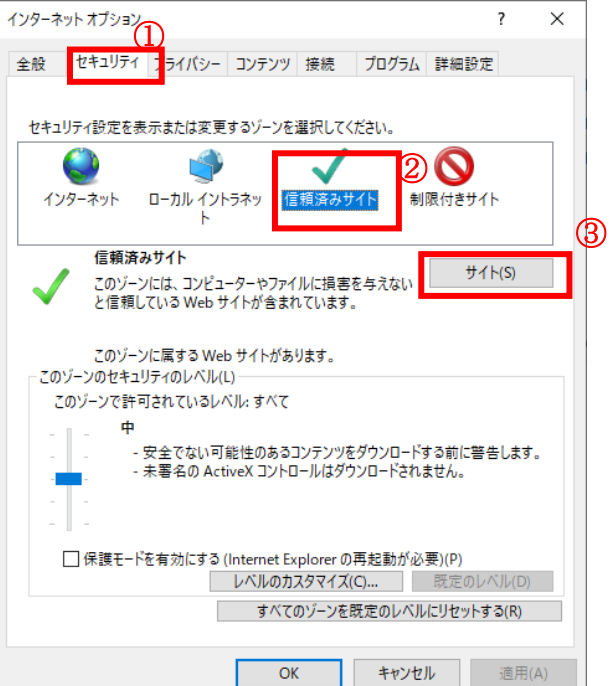

(4)[この Web サイトをゾーンに追加する]の入力欄①に以下の URL を入力し[追加]ボタン②をクリックします。 https://www.ebs-cloud.fwd.ne.jp (電子入札のみ使用する場合はこちらのみ) https://www.epi-cloud.fwd.ne.jp

[Web サイト]欄③に追加した URL が表示されたことを確認し、[閉じる]ボタン④をクリックします。

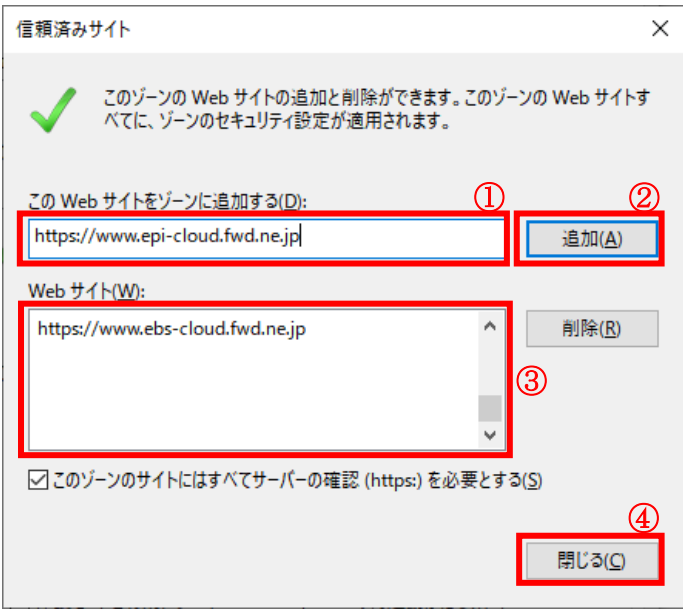

(5)インターネットオプション画面の[レベルのカスタマイズ]ボタン①をクリックします。

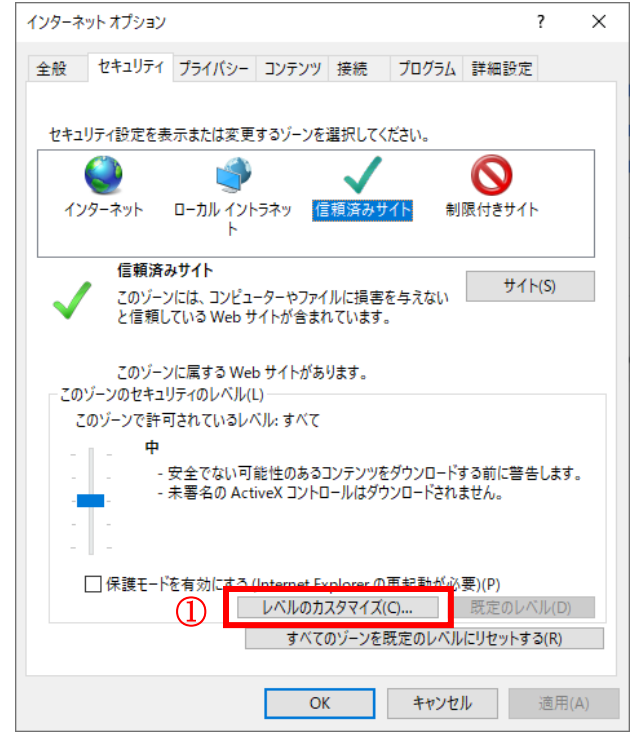

## (6)[ポップアップブロックの使用]を[無効にする]①に変更し、[OK]ボタン②をクリックします。

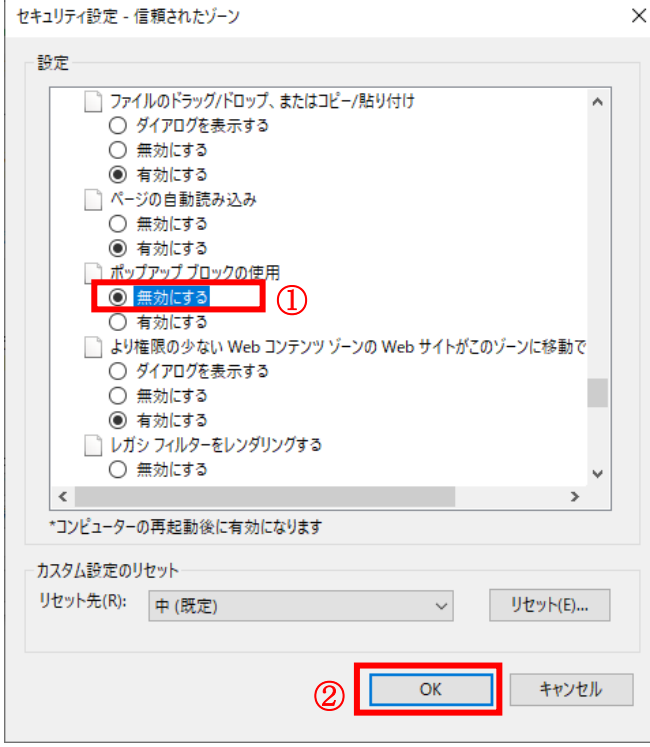

(7)インターネットオプション画面の[詳細設定]タブ①をクリックします。

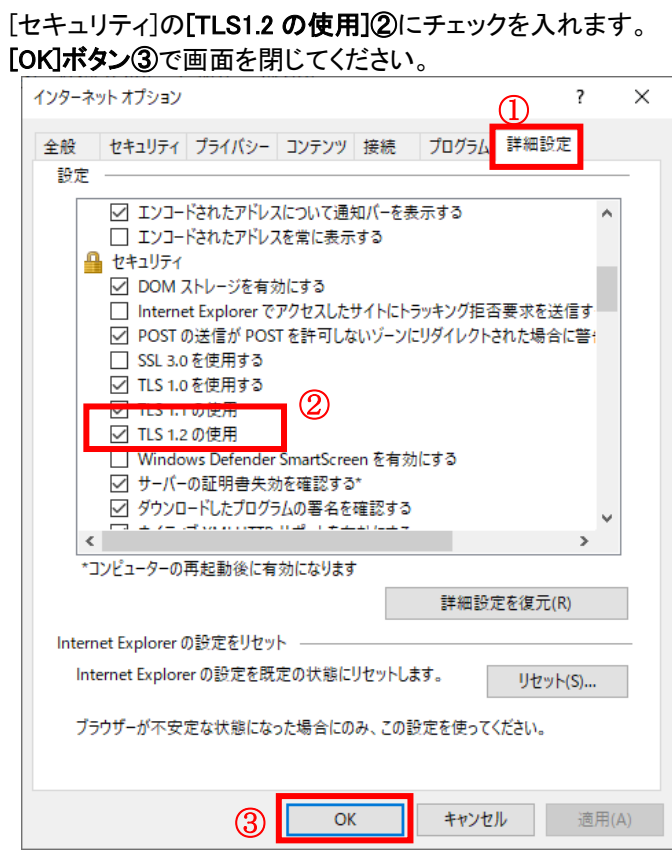

Internet Explorer 11 の場合の(A)の設定は以上です。

### ② Microsoft Edge の設定

Microsoft Edge (Chromium 版)で電子入札システムを利用する前(複数の電子入札システムを利用する 予定がある場合は、いずれか1つの電子入札システムを利用する前)に、以下の「キャッシュクリア」と「ポッ プアップ許可の登録」を行ってください。

これらの操作は、初回利用時には必ず実施してください。

なお、電子入札システムの操作で不具合が発生した場合、再度これらの操作を行うことで改善されること があります。

### 1. キャッシュクリア

以下の手順で実施してください。

(1)Microsoft Edge を起動し、ウィンドウ右上の「×」のすぐ下にある「…」をクリックし、表 示されたメニューの「設定」をクリックします。

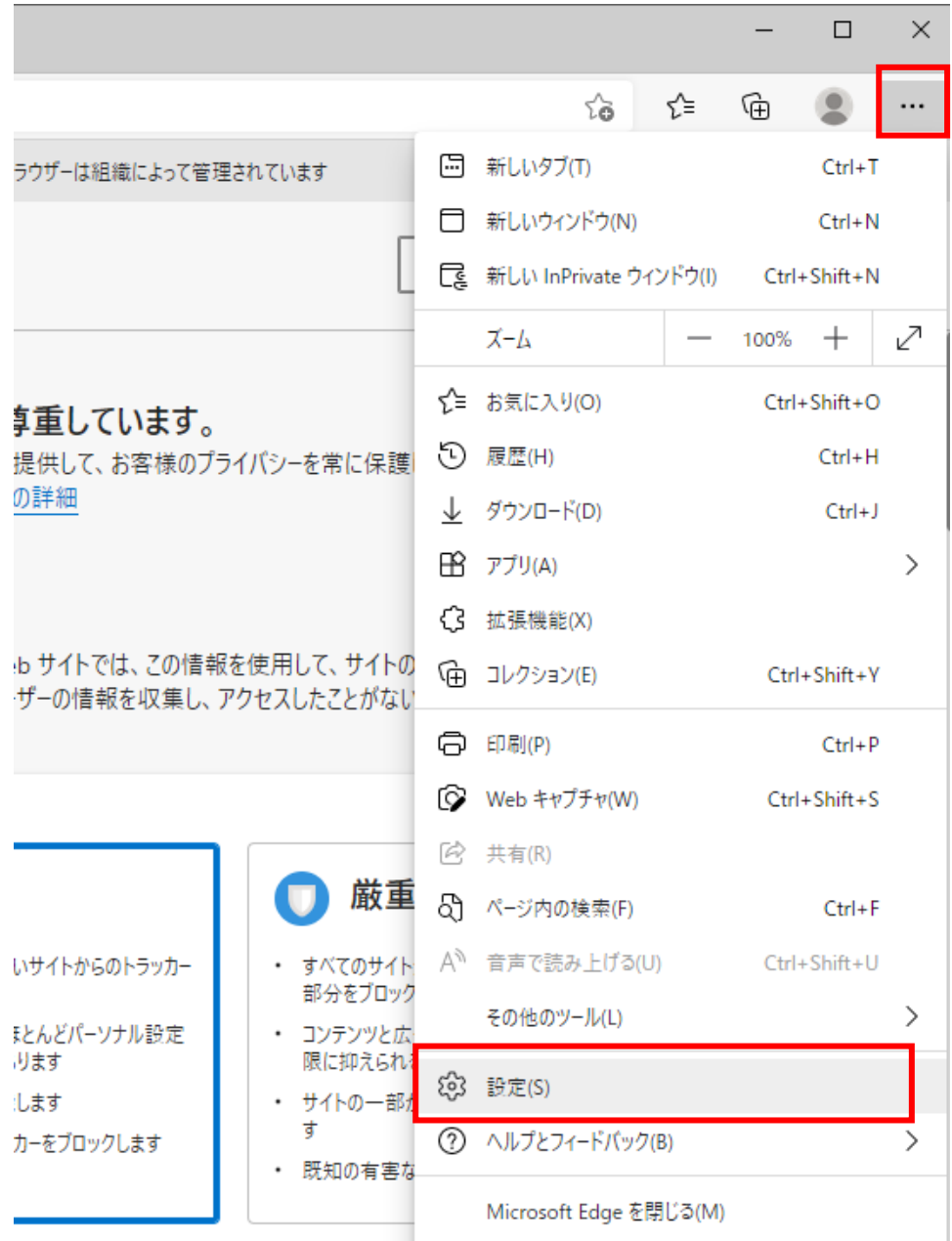

## (2)左側のメニューにある「プライバシー、検索、サービス」をクリックし、表示された画面の 「閲覧データをクリア」にある「クリアするデータを選択」ボタンをクリックします。

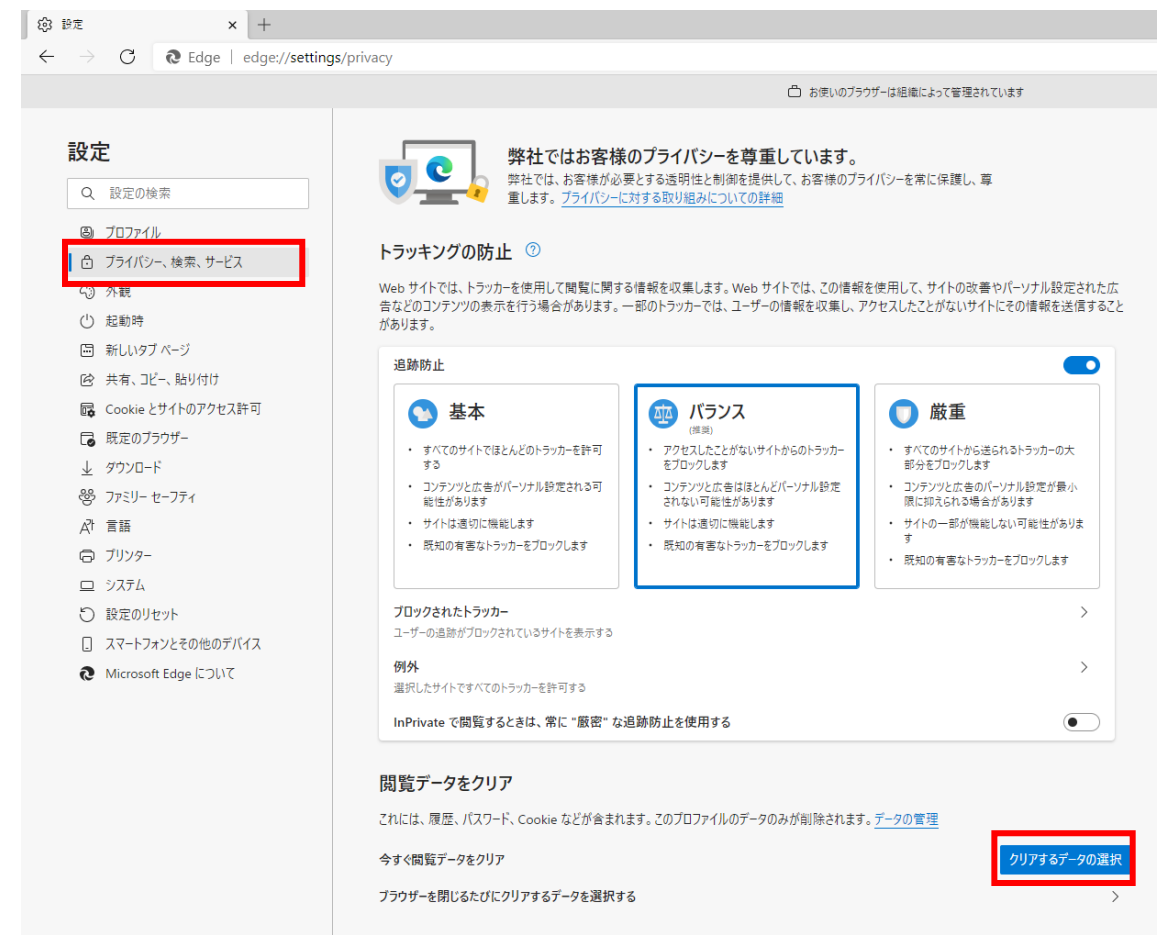

(3)「Cookie およびその他のサイトデータ」と「キャッシュされた画像とファイル」のチェック ボックスをチェック☑してから、「今すぐクリア」ボタンをクリックします。

報を収集します。Web サイトでは、この情報を使用して、サイトの改善やパーソナル設定された広 のトラッカーでは、ユーザーの情報を収集し、アクセスしたことがないサイトにその情報を送信すること

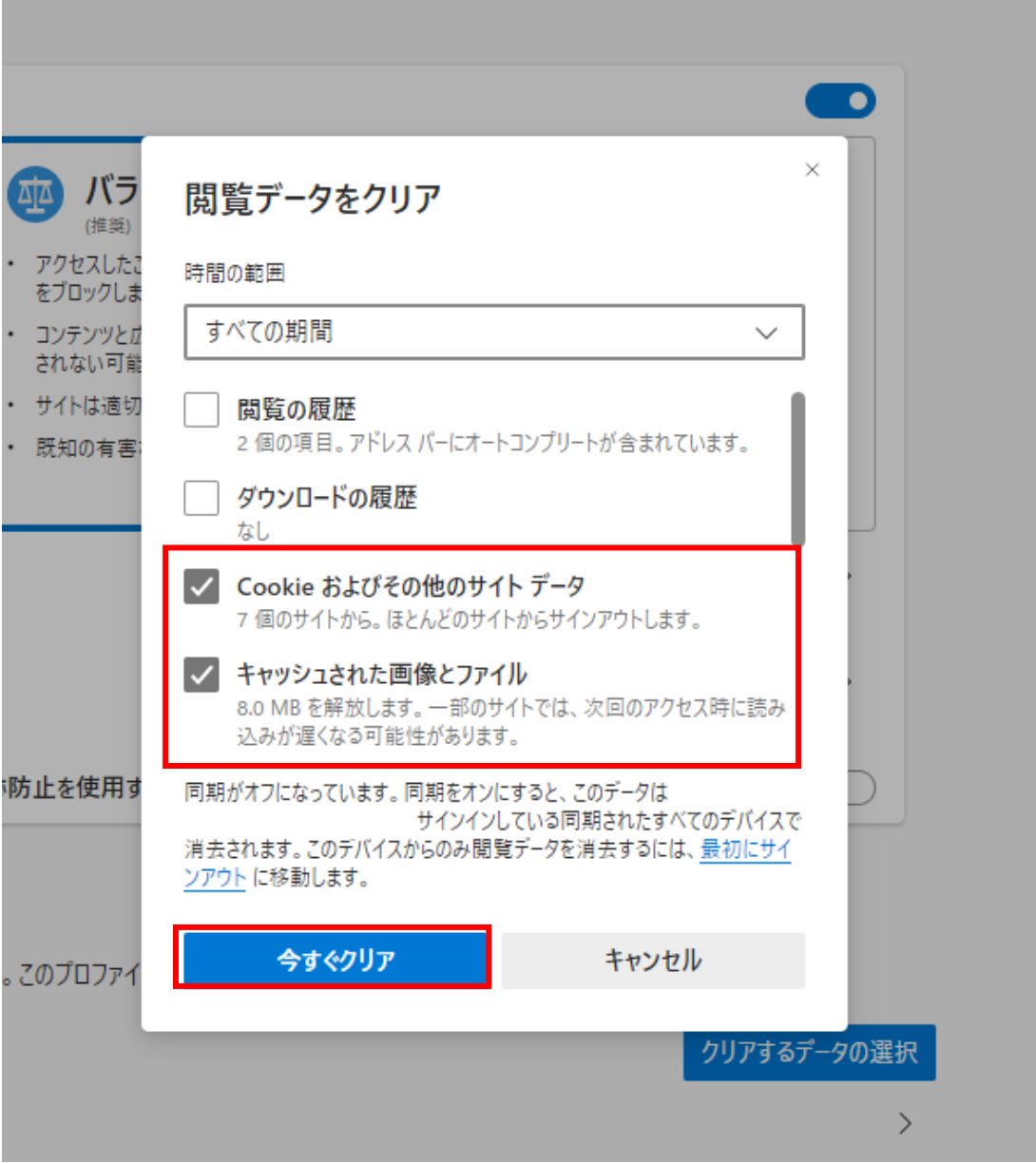

L

## 2.ポップアップ許可の登録

(1)Microsoft Edge を起動し、ウィンドウ右上の「×」のすぐ下にある「…」をクリックし、表 示されたメニューの「設定」をクリックします。

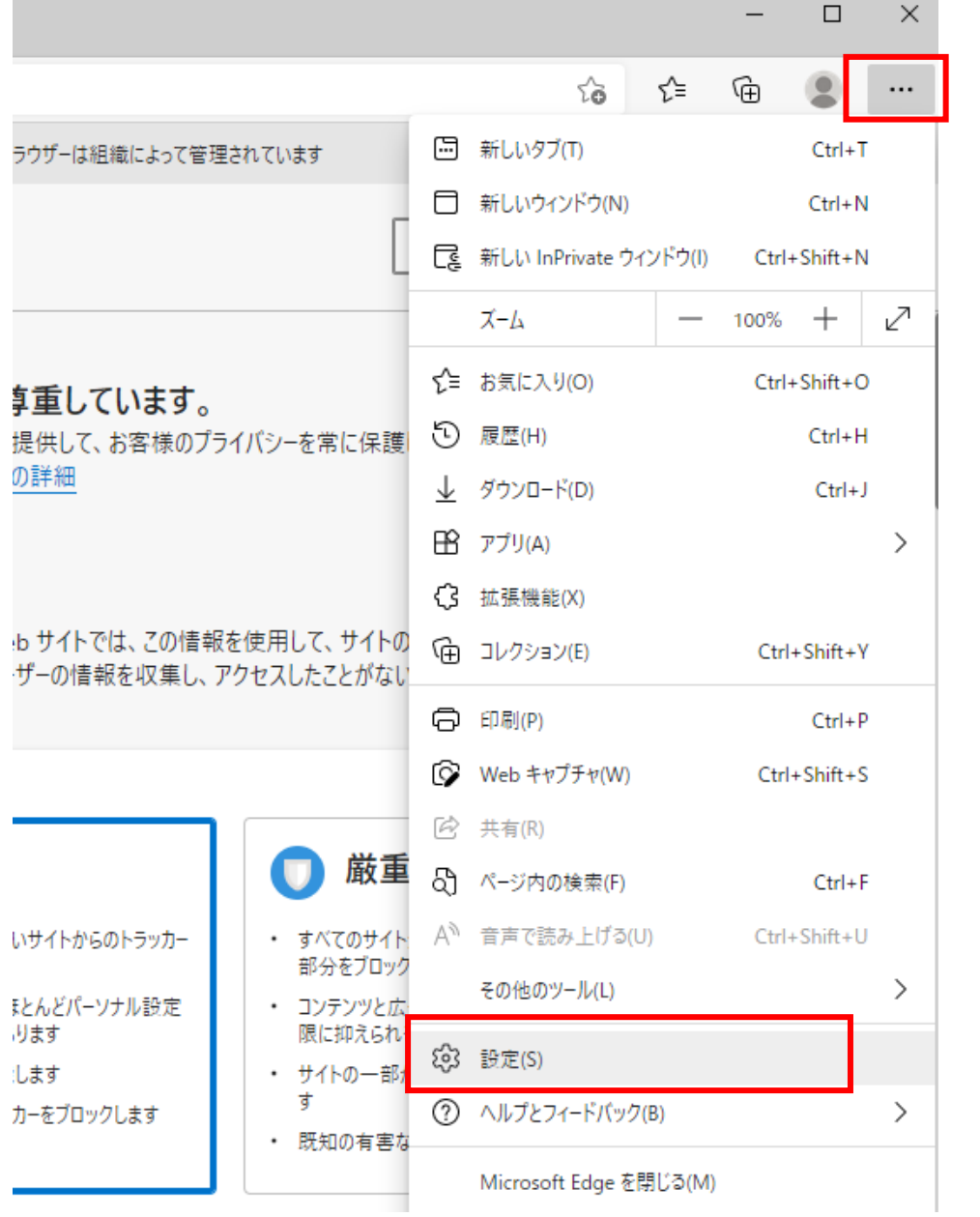

## (2)画面左側のメニューの「Cookie とサイトのアクセス許可」をクリックして、表示された画面 の「ポップアップとリダイレクト」をクリックします。

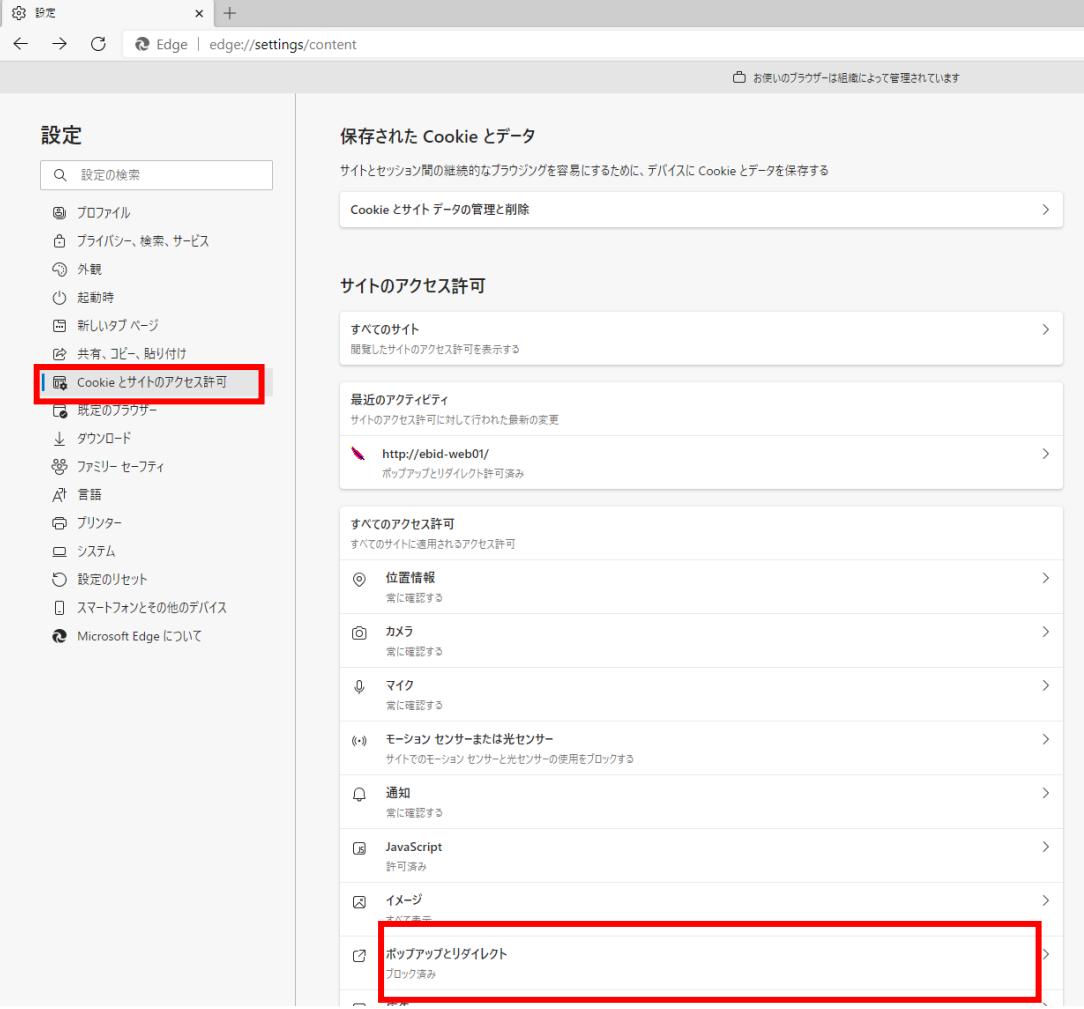

## (3)「許可」欄の右にある「追加」を押下します。

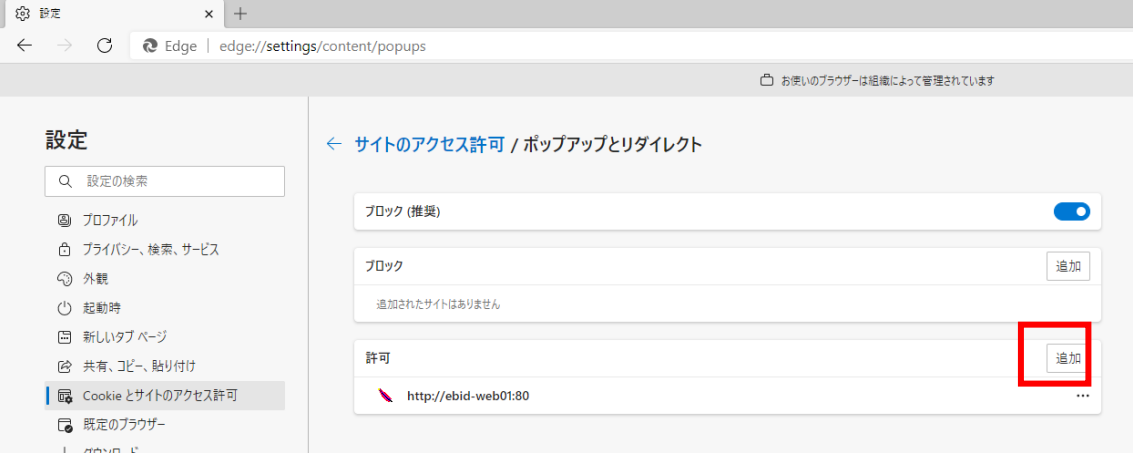

(4)利用する電子入札システムの下記 URL を入力し、「追加」ボタンをクリックします。

https://www.ebs-cloud.fwd.ne.jp (電子入札のみ使用する場合はこちらのみ) [https://www.epi-cloud.fwd.ne.jp](https://www.epi-cloud.fwd.ne.jp/) 

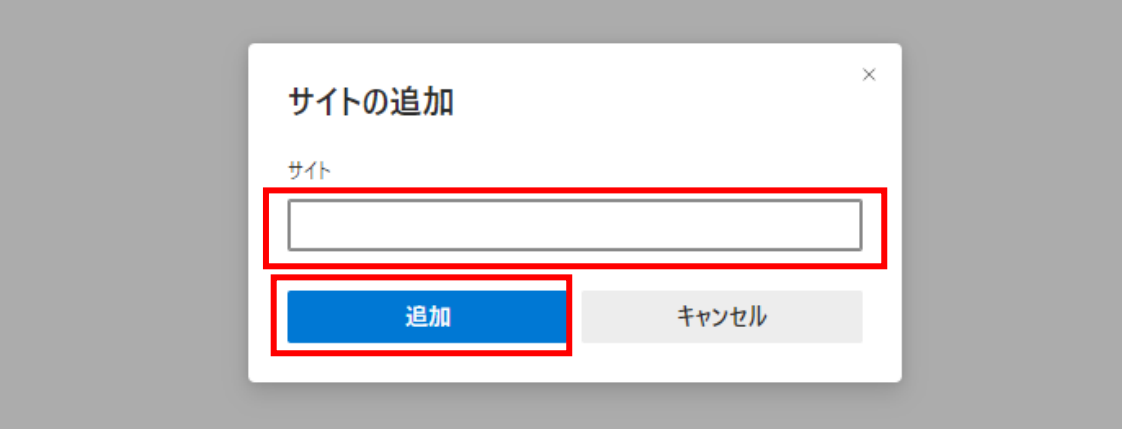

and the control of the control of the

## (5)入力した URL が「許可」欄に追加されていることを確認します。

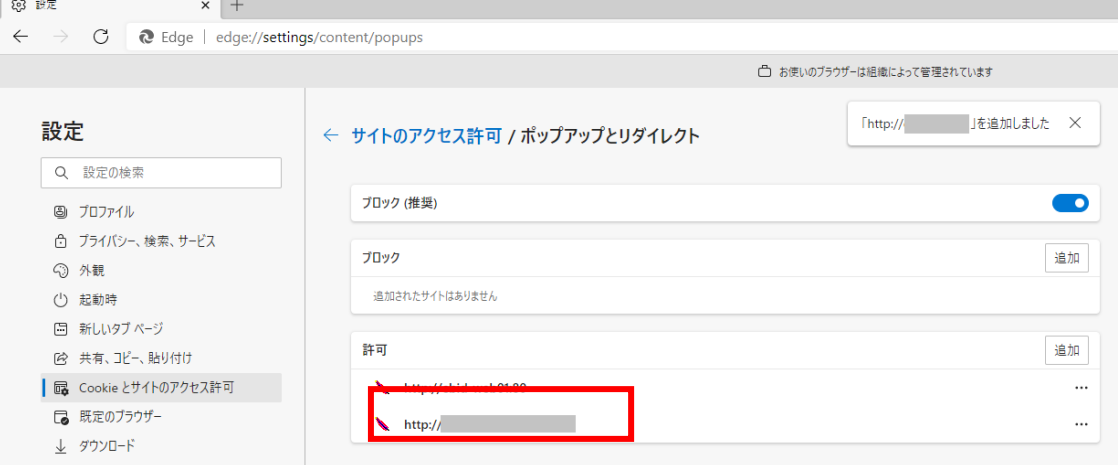

Microsoft Edge の場合の(A)の設定は以上です。

### ③ Google Chrome の設定

Google Chrome で電子入札システムを利用する前(複数の電子入札システムを利用する予定がある場 合は、いずれか1つの電子入札システムを利用する前)に、以下の「キャッシュクリア」と「ポップアップ許可 の登録」を行ってください。

これらの操作は、初回利用時には必ず実施してください。

なお、電子入札システムの操作で不具合が発生した場合、再度これらの操作を行うことで改善されること があります。

### 1. キャッシュクリア

(1)Google Chrome のウィンドウ右上の「×」のすぐ下にある「…」をクリックして、表示されたメニューから 「その他のツール」にマウスポインタを合わせ、表示されるサブメニューの「閲覧履歴を消去...」をクリック します。

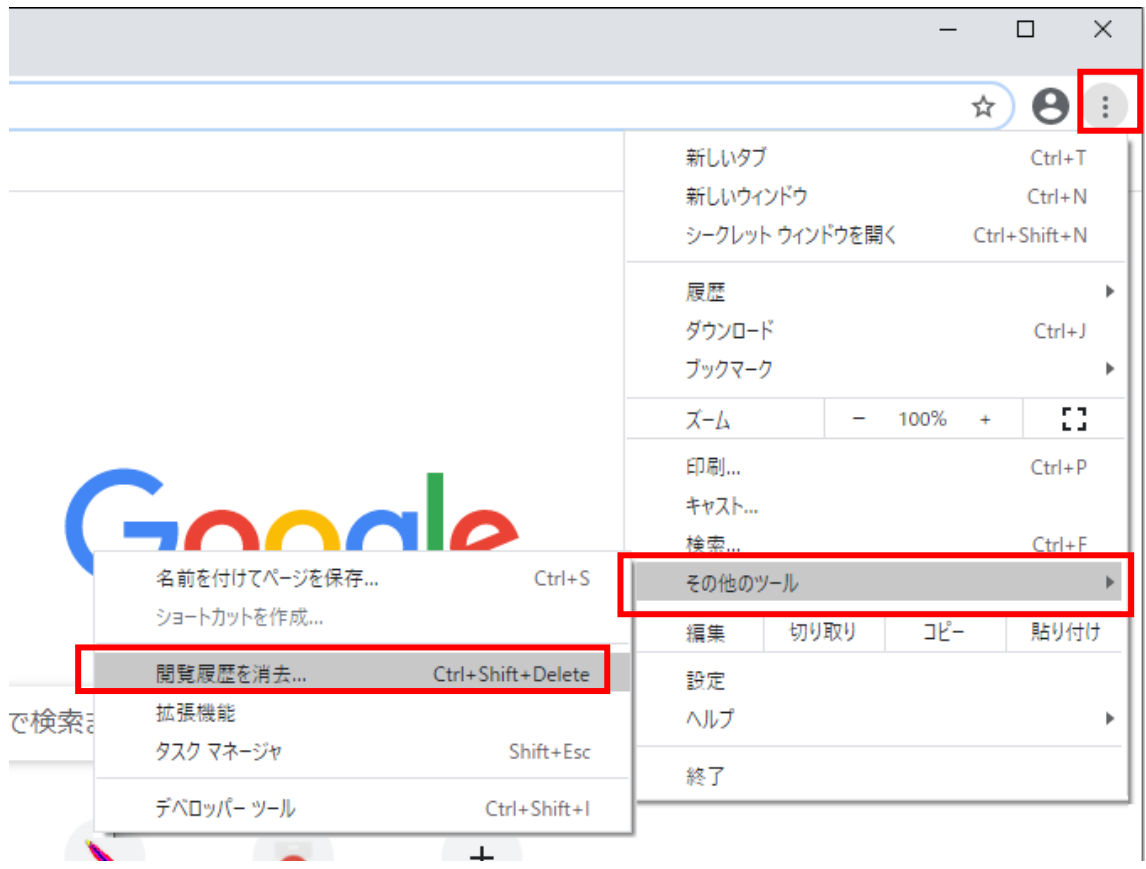

(2)「Cookie と他のサイトデータ」と「キャッシュされた画像とファイル」のチェックボックス をチェック☑してから、「データを削除」ボタンをクリックします。

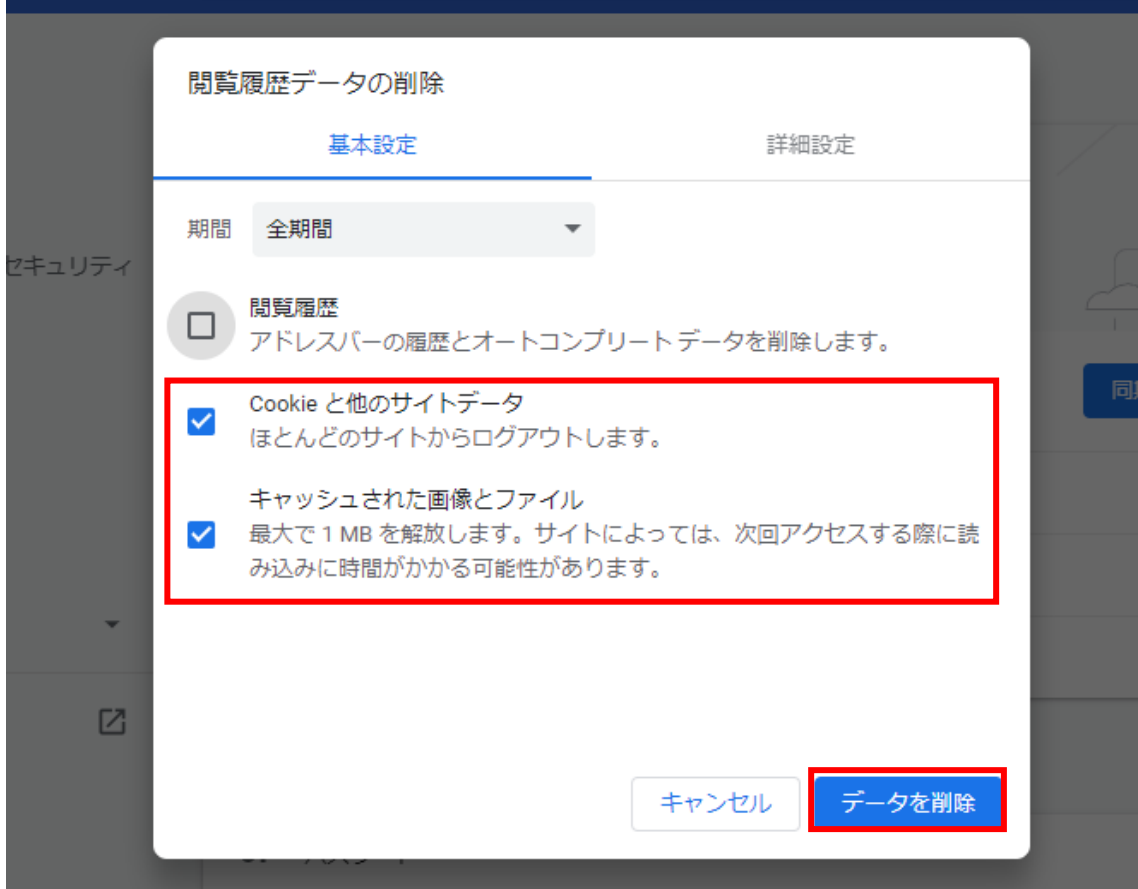

## 2.ポップアップ許可の登録

(1)Google Chrome のウィンドウ右上の「×」のすぐ下にある「…」をクリックして、表示された メニューから「設定」をクリックします。

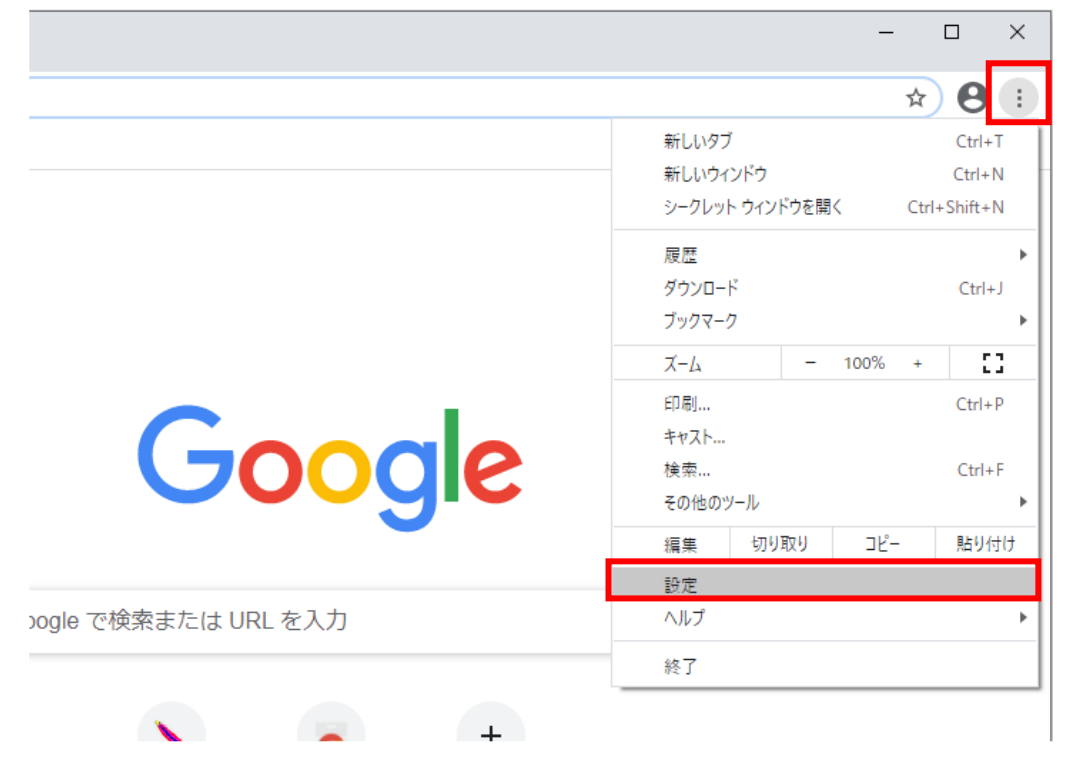

(2)画面左側のメニューの「プライバシーとセキュリティ」をクリックして、表示された一覧か ら「サイトの設定」をクリックします。

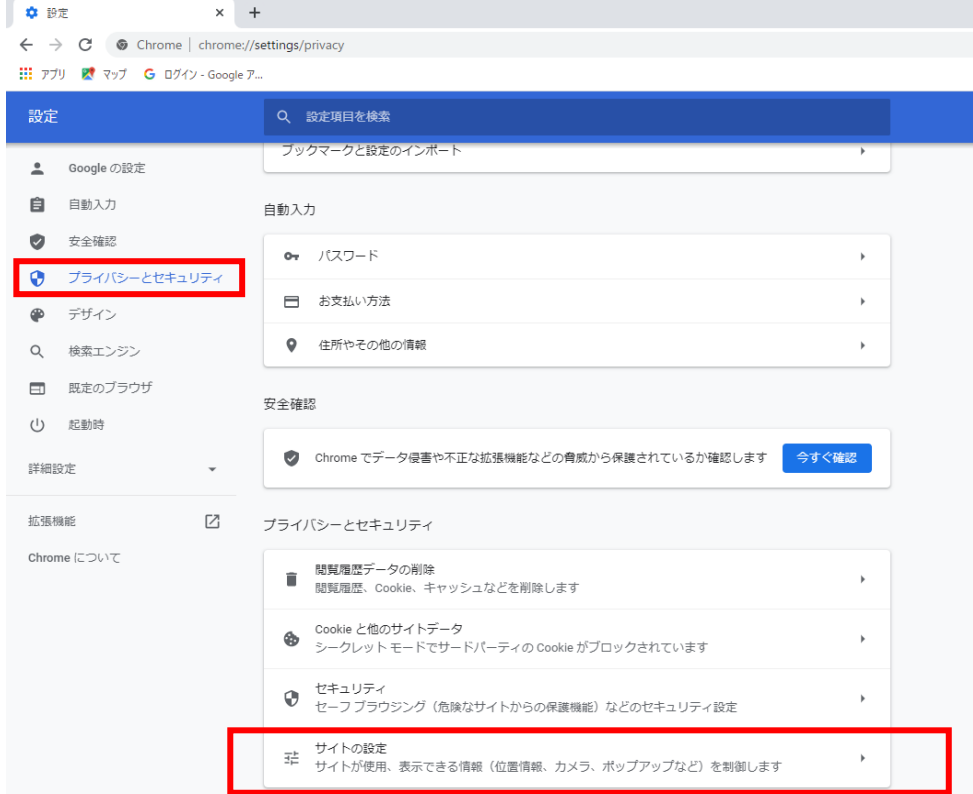

(3)表示された画面の「ポップアップとリダイレクト」をクリックします。

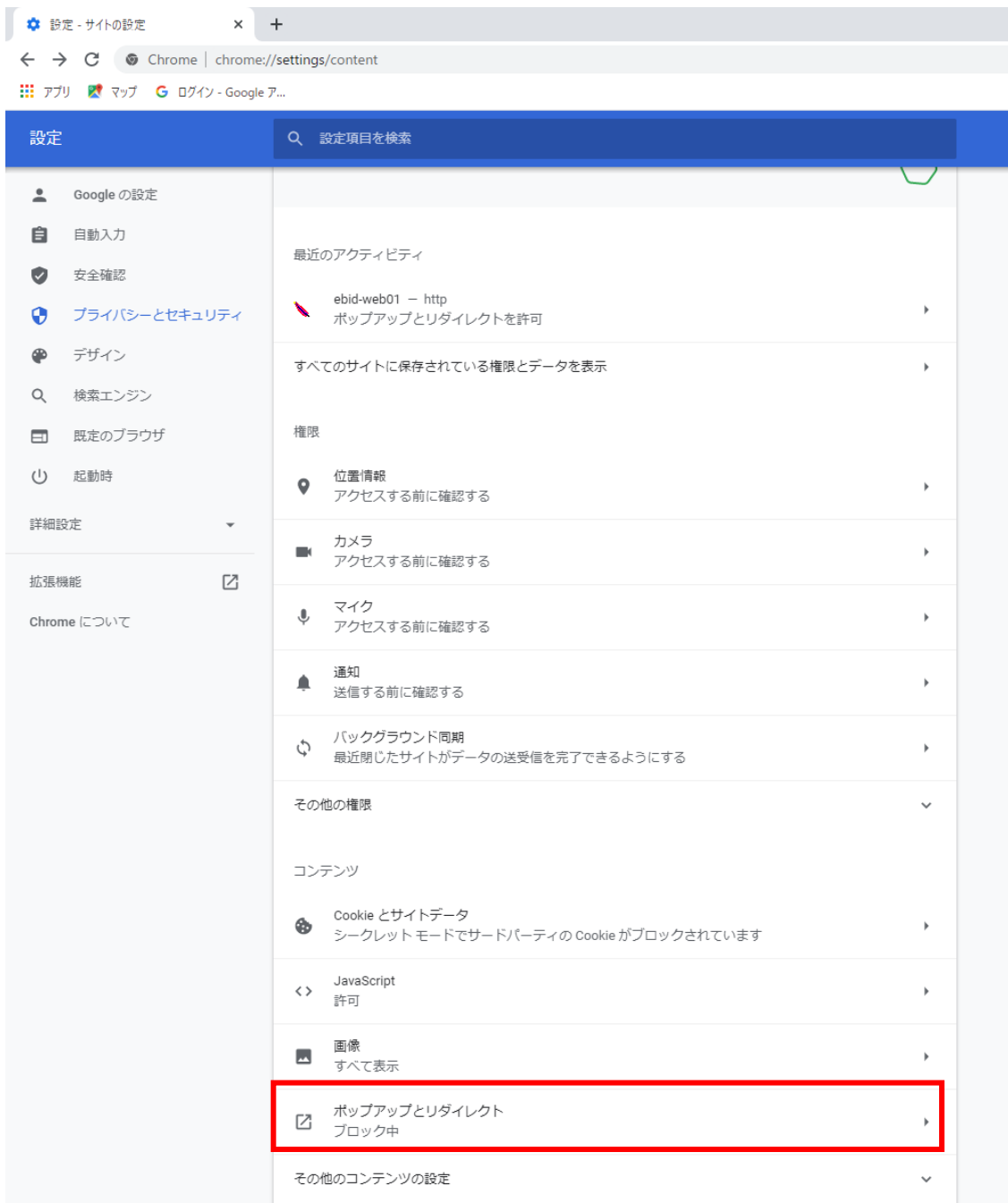

(4)「許可」欄の右にある「追加」ボタンをクリックします。

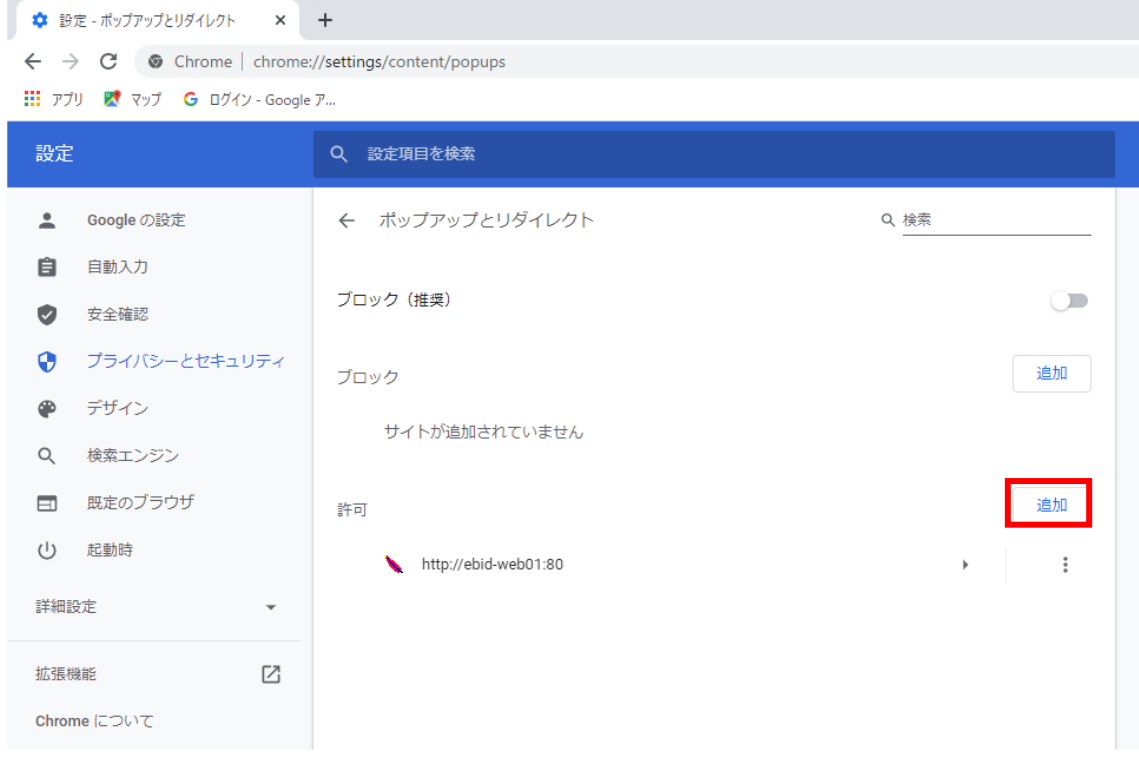

(5)利用する電子入札システムの下記 URL を入力し、「追加」ボタンをクリックします。 https://www.ebs-cloud.fwd.ne.jp (電子入札のみ使用する場合はこちらのみ) https://www.epi-cloud.fwd.ne.jp

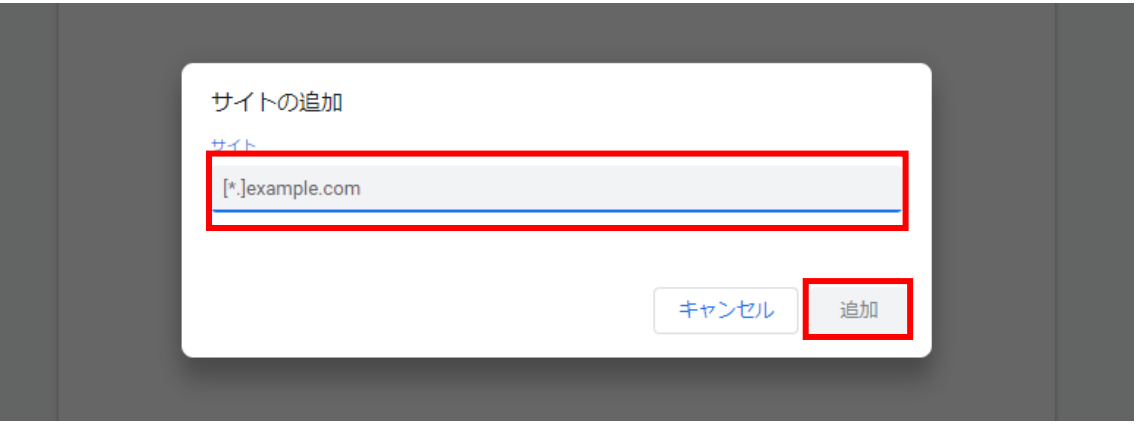

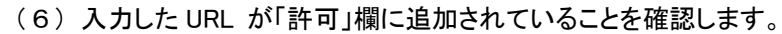

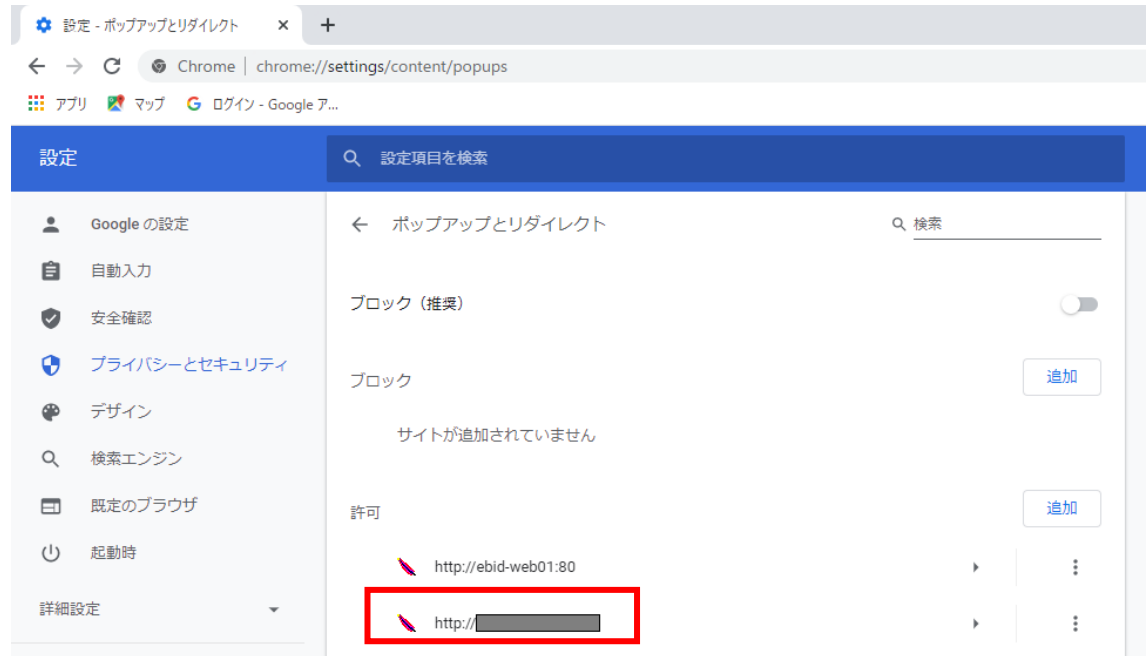

Google Chrome の場合の(A)の設定は以上です。

### (B) 使用フォントに関する設定方法

電子入札システムでは JIS2004 フォントパッケージを使用することが出来ません。以下の手順にて、フォ ントの設定を行ってください。

### 1.Windows8.1 または Windows10(バージョン 1909 以前)をご利用の方

- (1)タスクバーに表示されている「あ」や「A」を右クリックし、「プロパティ」を開きます。 メニュー内に「プロパティ」がない場合は、「2.Windows10(バージョン 2004 以降)をご利用の方」をご確認 ください。
- (2)画面上部の[変換]タブ①をクリックし、[詳細設定]ボタン②をクリックします。

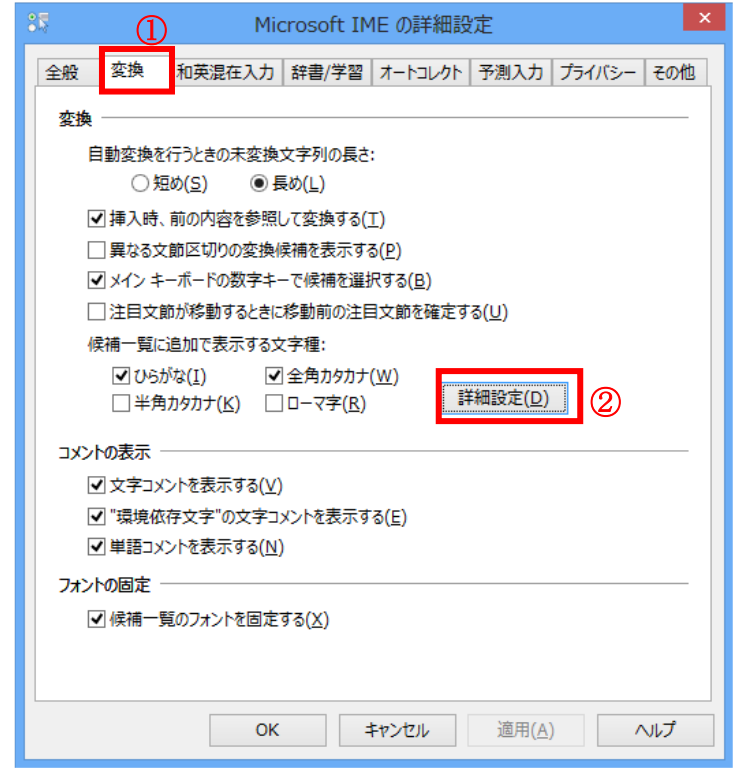

(3)[JIS X 0208 で構成された文字のみ変換候補に表示する]①をチェックします。 [OK]ボタン②をクリックします。

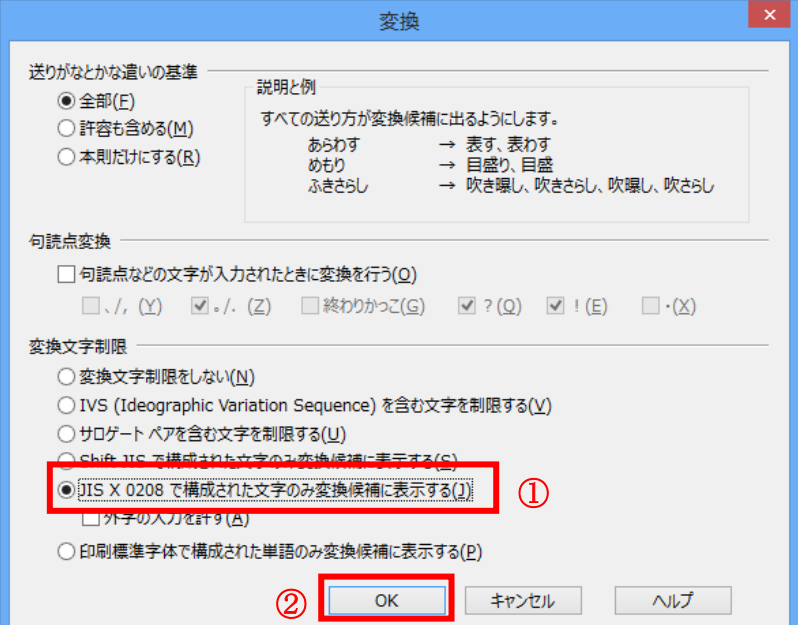

### 2.Windows10(バージョン 2004 以降)をご利用の方

(1)ツールバーに表示される「A」や「あ」を右クリックし、「設定」①を選択します。

(2) Microsoft IME の設定画面より、「全般」①をクリックします。

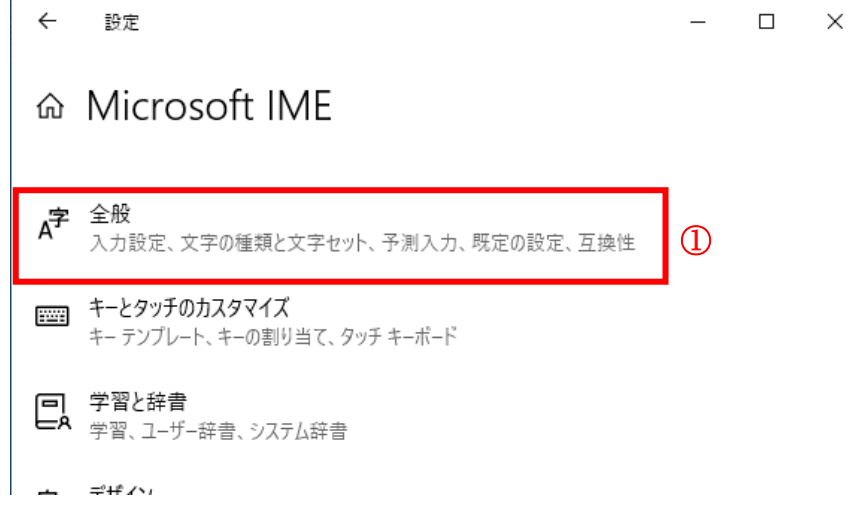

(3)「変換候補の一覧に含める文字セットを選択する」にて「JIS X 0208 のみ」①にチェックをします。

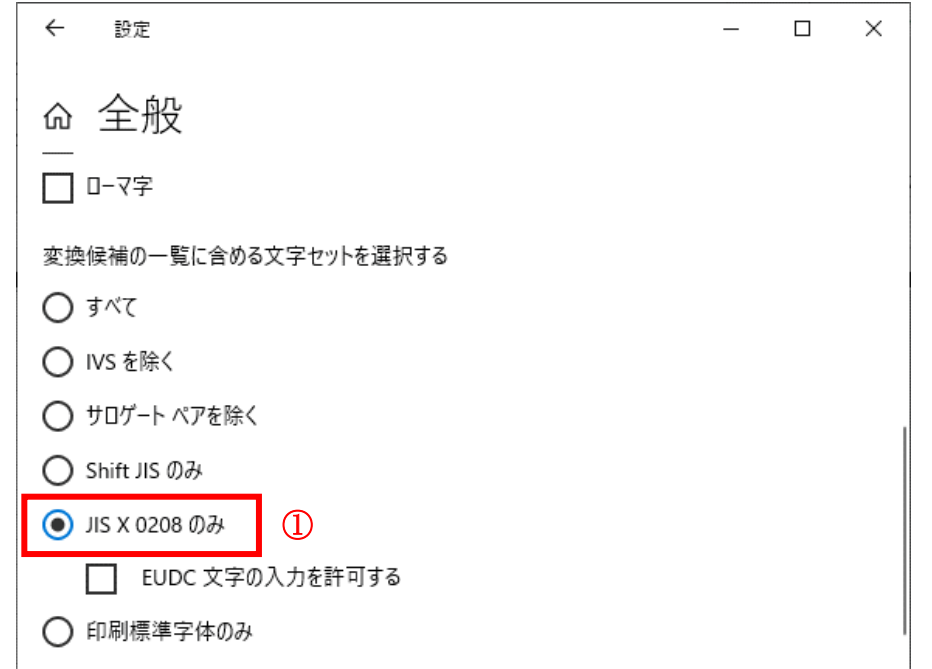

(B)の設定は以上です。

### (補足).NET Framework のバージョン確認方法

.NET Framework のバージョンは、ご利用の OS により確認方法が異なります。

#### ①Windwos8.1 の場合

「コントロールパネル」ー「プログラムのアンインストール」の一覧表示よりご確認ください。

### ②Windows10 の場合

Windows10 では画面上より確認することができず、レジストリエディタで確認をします。 レジストリエディタは設定を変更すると不具合が発生する可能性もあるため、どうしてもバージ ョンの確認をしなければならない場合のみ行ってください。

- (1)スタート メニューの[ファイル名を指定して実行]を選択し、「regedit」と入力し、 [OK]を選 択します。(regedit を実行するには管理者権限が必要です。)
- (2)レジストリ エディターで、次のサブキーを開きます。 HKEY\_LOCAL\_MACHINE\SOFTWARE\Microsoft\NET\_Framework Setup\NDP\v4\Full ※Full サブキーが存在しない場合は、.NET Framework 4.5 以降はインストールされていませ  $\lambda$
- (3)名前「Release」、型「REG\_DWORD」のデータを確認します。括弧で記載された番号がバージョ ンと対応していますので、下記表より確認をしてください。 表に記載のキーが存在しない場合は、.Net Framework4.5 以降はインストールされていません。

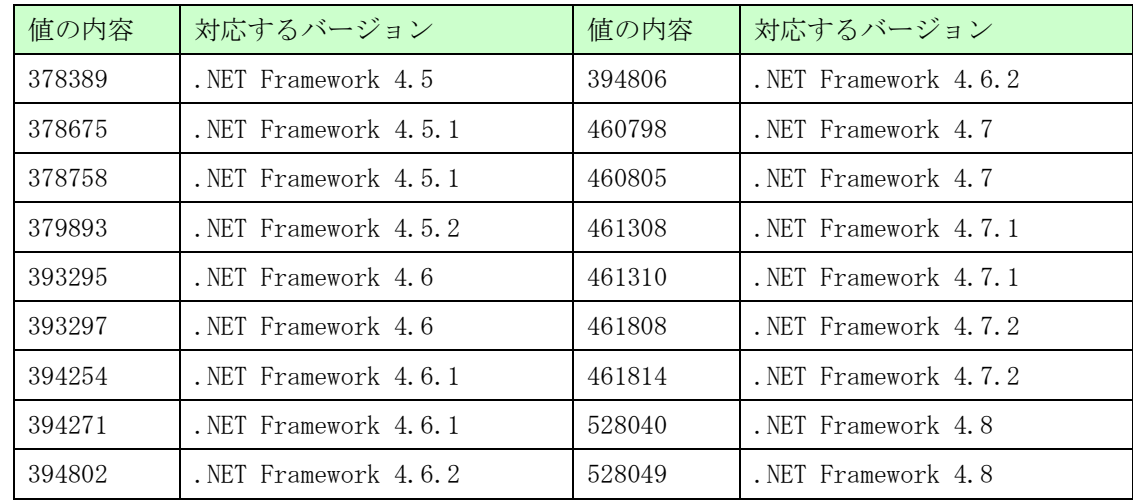

表. .Net Framework のバージョン対応表

### (参考)電子入札補助アプリのバージョン確認方法

ご利用の認証局(IC カード会社)が提供している最新のソフトウェア(電子入札補助アプ リ V1.1.0 以降がインストールされているもの)をインストールしてご利用ください。 ソフトウェアのインストール方法や入手方法は、各認証局へお問い合わせをお願いします。

なお、電子入札補助アプリのバージョン確認については、パソコンのタスクバーに表示さ れる矢印①をクリックし、電子入札補助アプリのアイコン②を右クリックします。表示され たメニューよりバージョン情報表示③を選択します。「V1.1.0」であれば OK です。

「バージョン情報」画面にて「Version 1.0.0」と表示された場合は、ソフトウェアのバー ジョンアップが必要です。

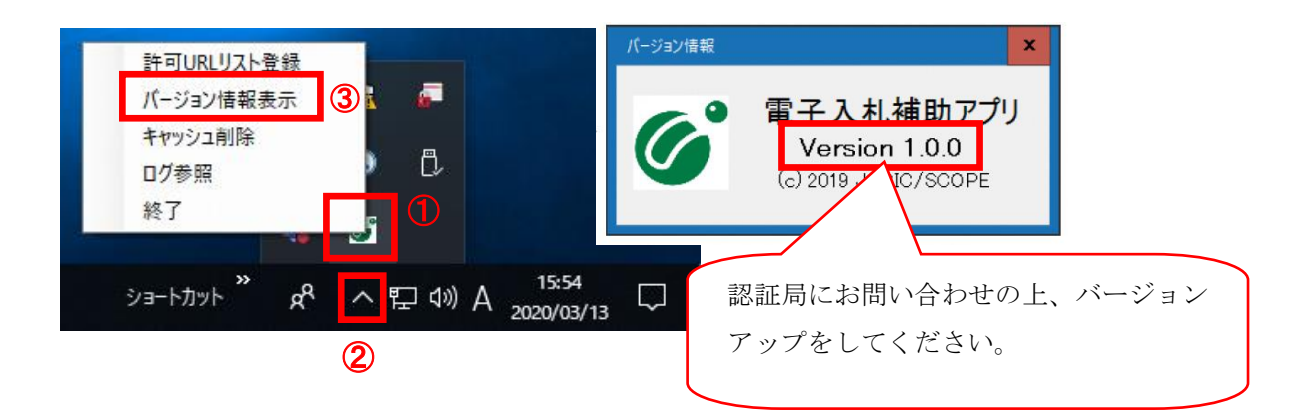

# 電子入札コアシステム対応民間認証局 連絡先情報一覧

(注)各認証局から提供された情報に基づき記載しております。

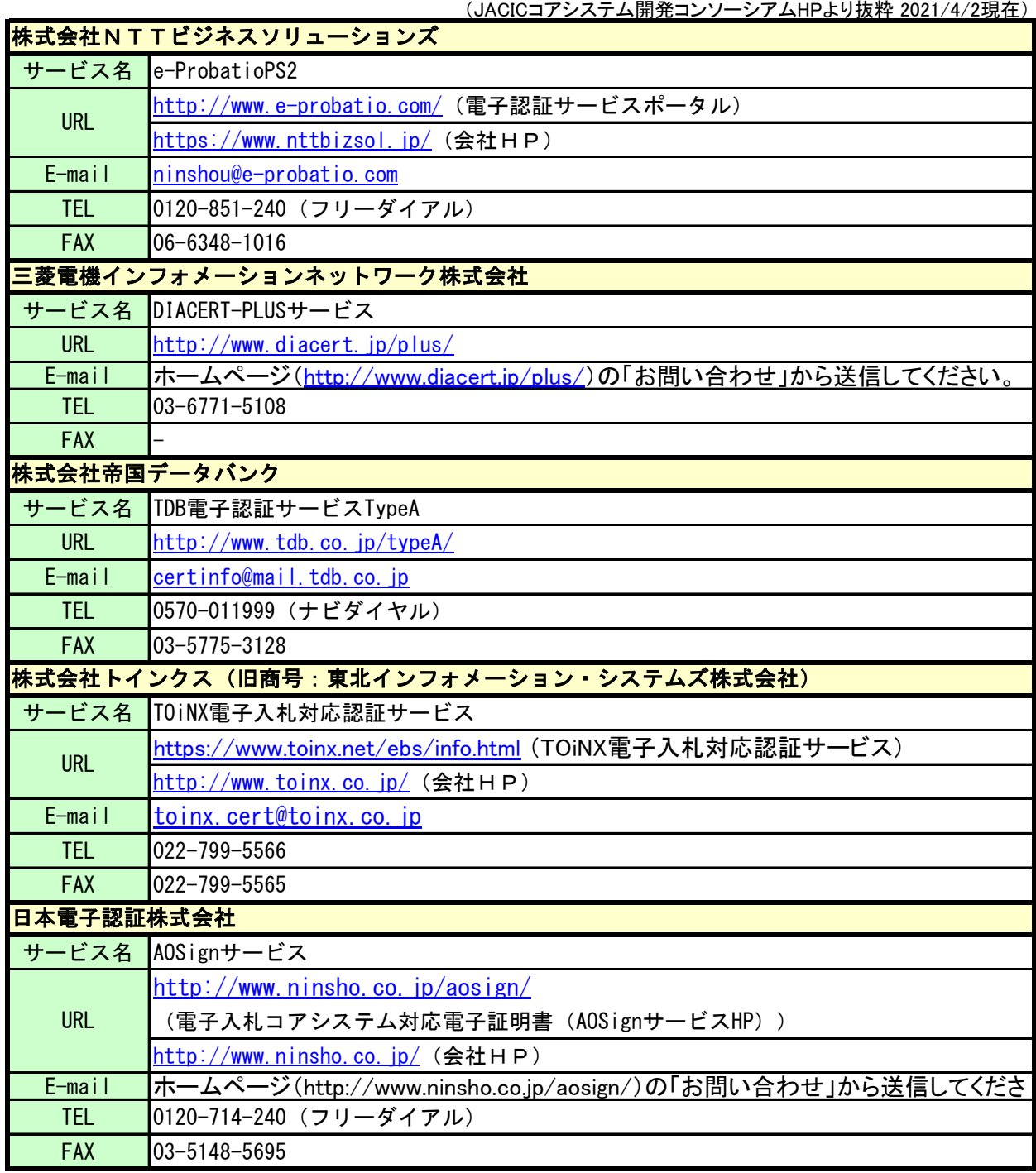